## **QUICK SHEET: HOW TO CREATE AND INSERT A DIGITAL ID SIGNATURE**

- 1. Open the form into which the digital ID signature needs to be inserted.
- 2. Signature fields are marked with a flag (  $\sim$  ). Click into the applicable signature field for your job title. *(If you have already created/saved a digital ID, skip to step #7 for instructions on how to insert it.)*

## **CREATING A NEW DIGITAL ID:**

3. If inserting a digital ID signature for the first time, the following *Add Digital ID* screen will appear. Select the radio button next to "A new digital ID I want to create now" and click "Next."

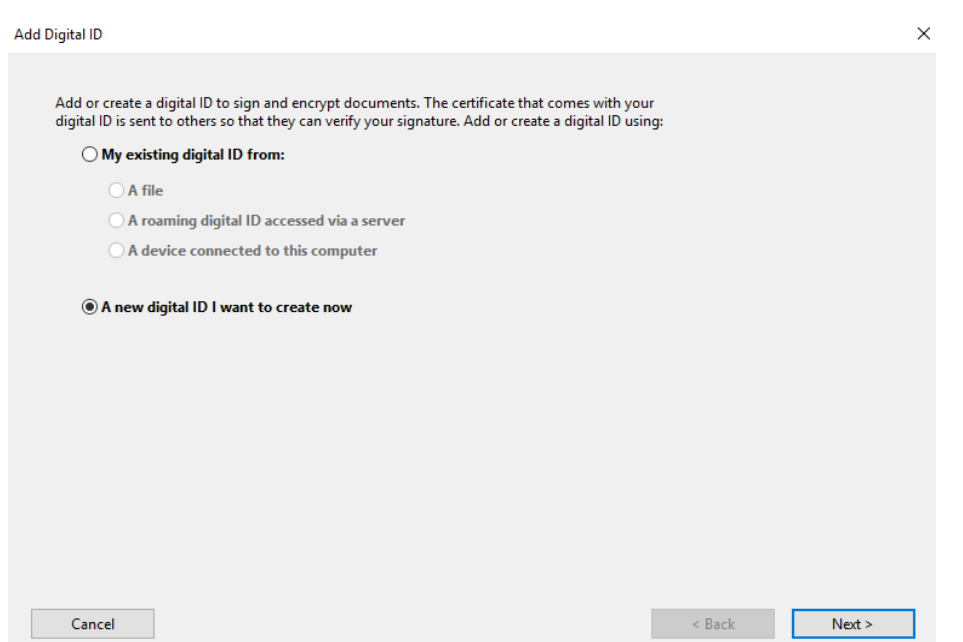

4. Select the radio button next to "new PKCS#12 digital ID file" and click "Next."

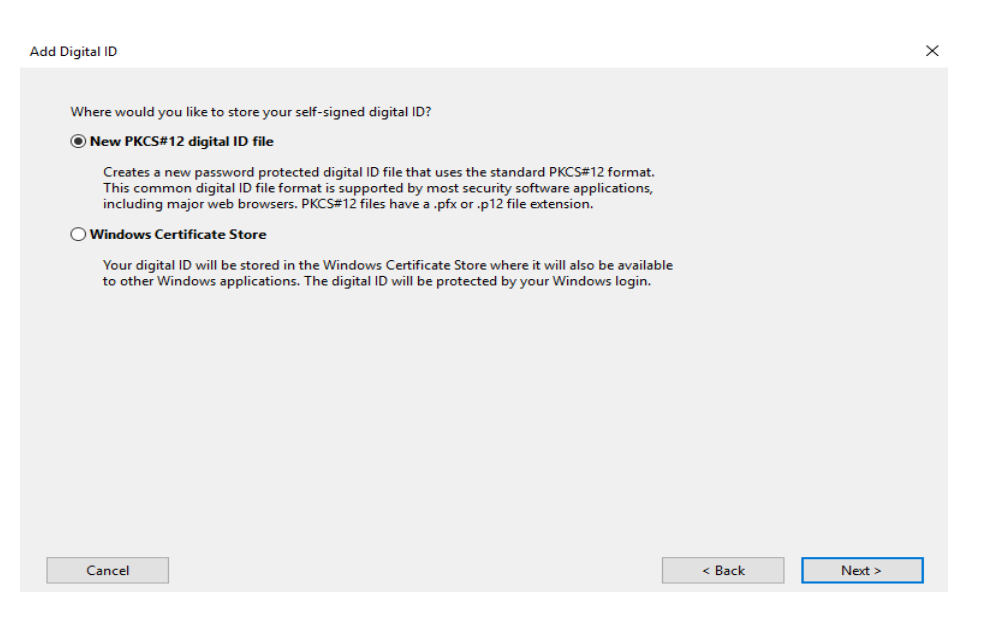

5. Enter your identifying information, including FULL Name, Organizational Unit, Organizational Name, and Email Address.

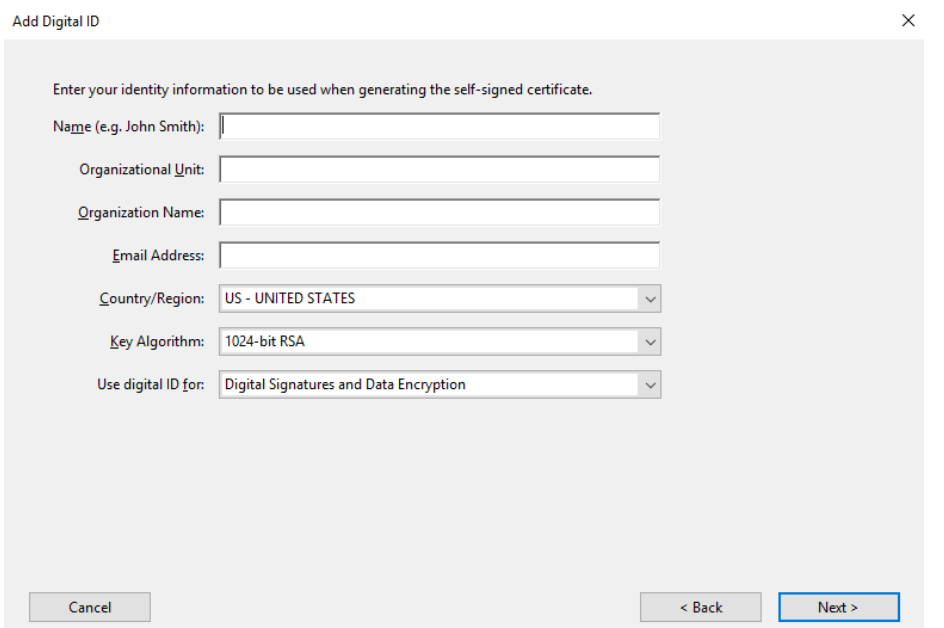

6. Assign a password for your digital ID signature and click "Finish." *(Be sure to retain this password for future use, as you will be required to enter it each time you wish to digitally sign a form.)*

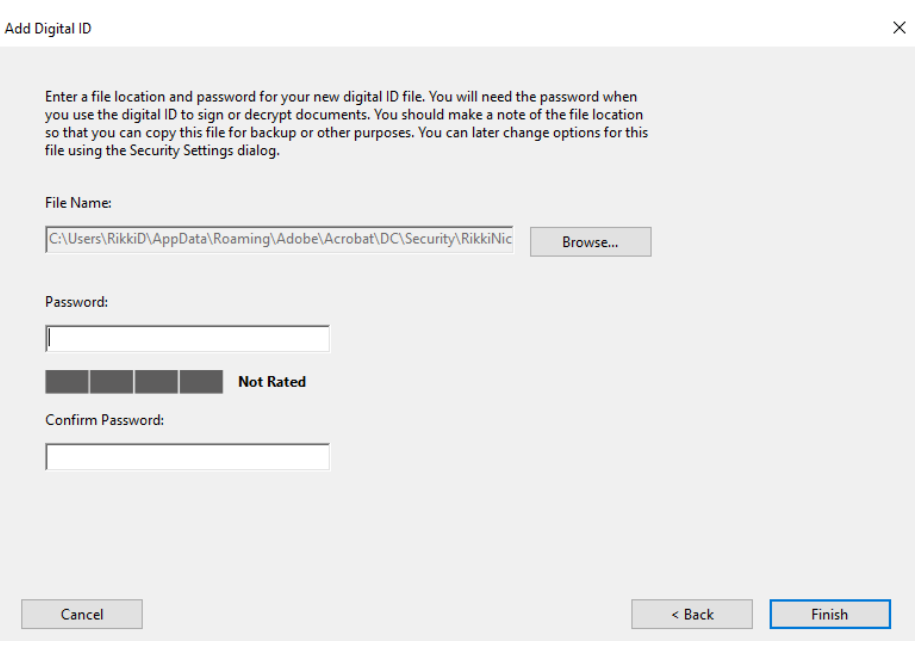

## **INSERTING A SAVED DIGITAL ID:**

7. On the *Sign Document* screen, the digital ID that you saved will automatically populate into the "Sign As" and "Appearance" fields. Simply enter the password that you assigned for your digital ID and click "Sign."

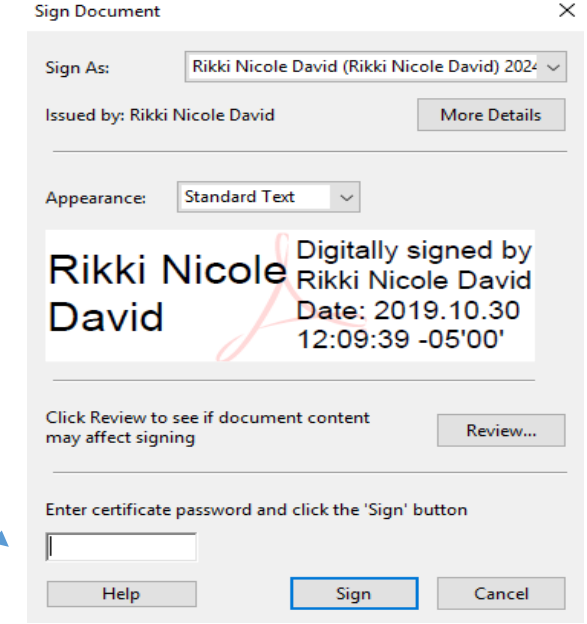

8. The *Save As Screen* appears. Select a location to which you wish to save the form on your computer. Leave the File Name the same as it has been automatically populated. Click the "Save" button.

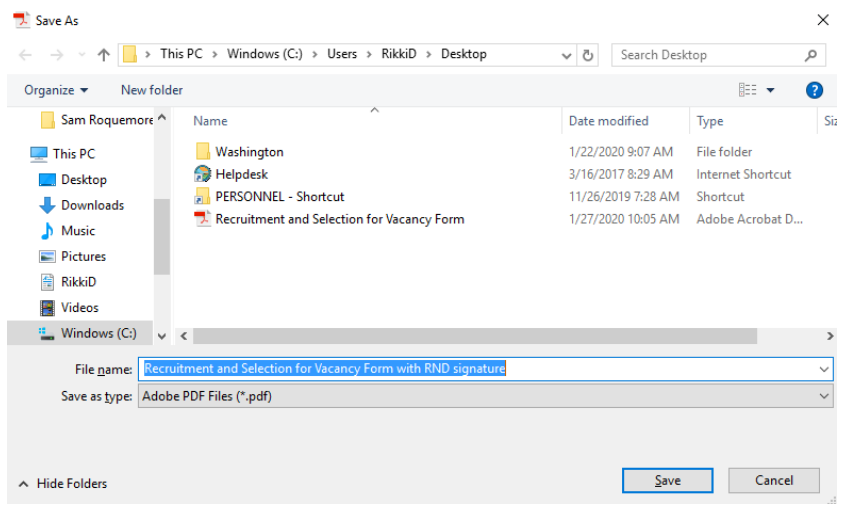

9. The *Confirm Save As* screen indicates that the current form already exists and asks whether you want to replace it. Click "Yes."

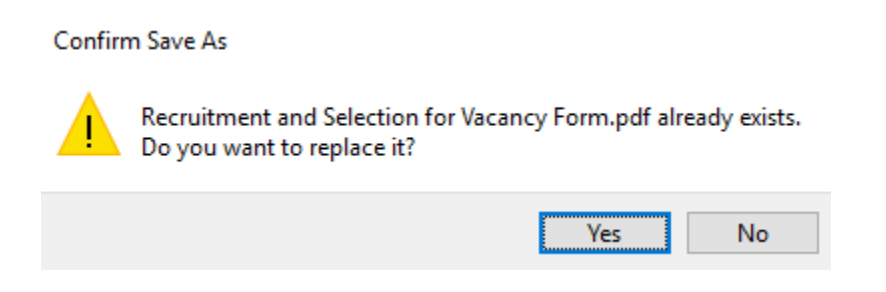

10. Your electronic signature will now populate in the Signature field as follows:

## Rikki Nicole David

Digitally signed by Rikki Nicole David Date: 2020.01.27 10:12:49 -06'00'

- 11. Click the  $\overline{X}$  button in the top right hand corner to close the form.
- 12. Locate the form into which you saved your digital ID signature on your computer and email it as an attachment to the next person from whom an approval is required. Use the same email chain and cc: those individuals that have already inserted their digital ID signatures, so that all parties involved are aware of the routing status of the form. Once fully executed, email the form as an attachment to Human Resources for processing.

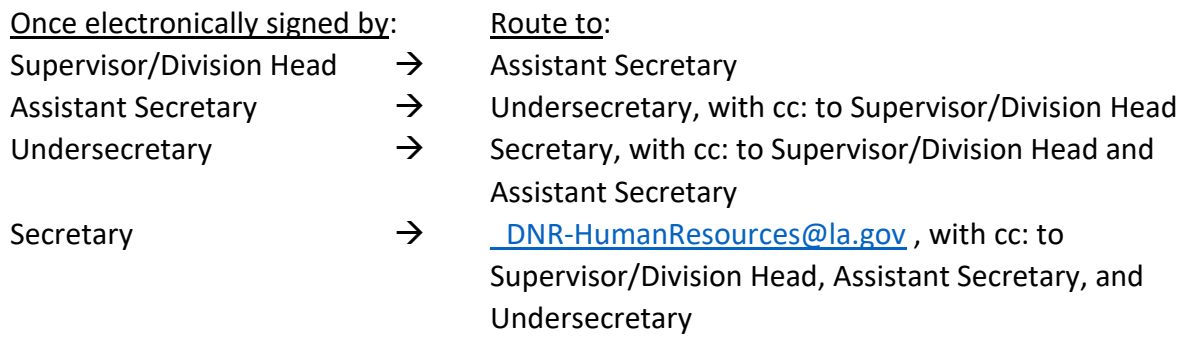

*NOTE: If you wish to remove your signature for any reason from a form after it has been inserted, simply right click on your digital ID signature, select "Clear Signature," and save the form.*